## **CUNY Scholarship Activity Report Instructions for "No Activity to Report" Screen in Digital Measures**

1. On the Welcome Screen under Scholarship/Research click on "No Works to Report for Calendar Year."

## v Scholarship/Research

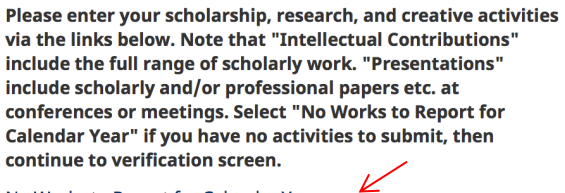

No Works to Report for Calendar Year

Artistic and Professional Performances and Exhibits **Contracts, Grants and Sponsored Research Intellectual Contributions** Intellectual Property (e.g., copyrights, patents)

Presentations

**Research Currently in Progress** 

2. On "No Works to Report for Calendar Year" screen, click on "ADD NEW ITEM" and the EDIT screen will appear.

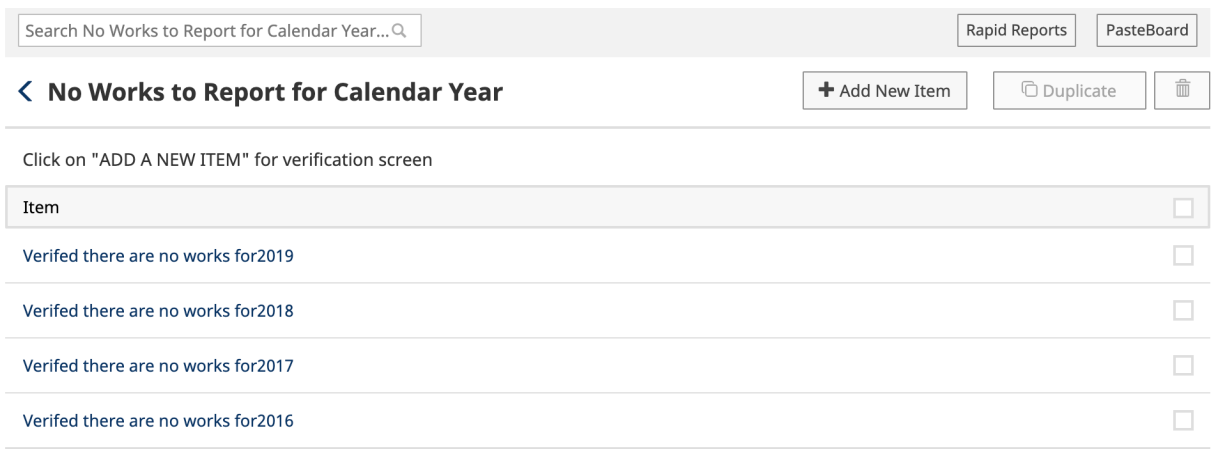

## 3. On the verification screen, type in 2020 in Calendar Year and check the verification box. **Remember: Click SAVE.**

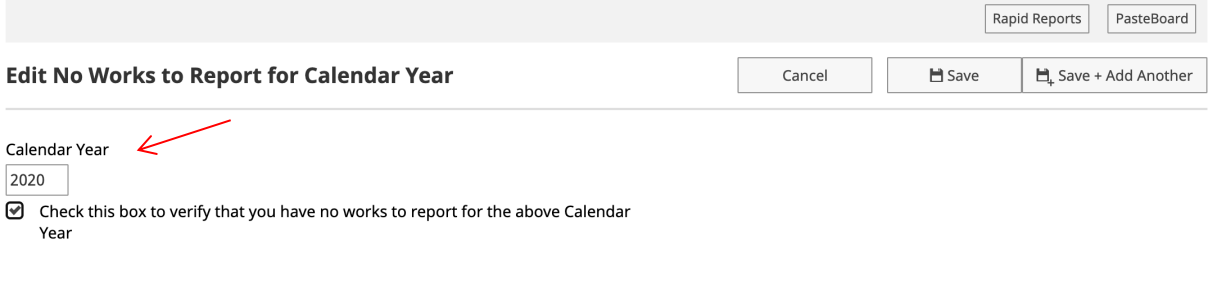

4. After you click save, your "No Works to Report for Calendar Year" **submission will be** confirmed and will appear on the screen as seen in  $#2$  above.

You may then log out or return to MANAGE ACTIVITES by clicking on the <.